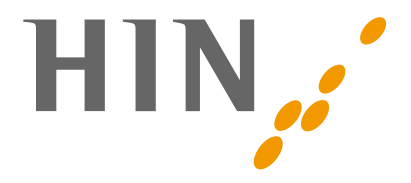

## **HIN CLIENT 3**

**Handbuch**

**Version:** 1.1.1

**Datum:** 03.02.2023

Status: In Verwendung

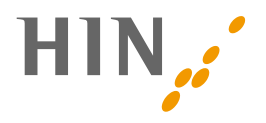

## **INHALTSVERZEICHNIS**

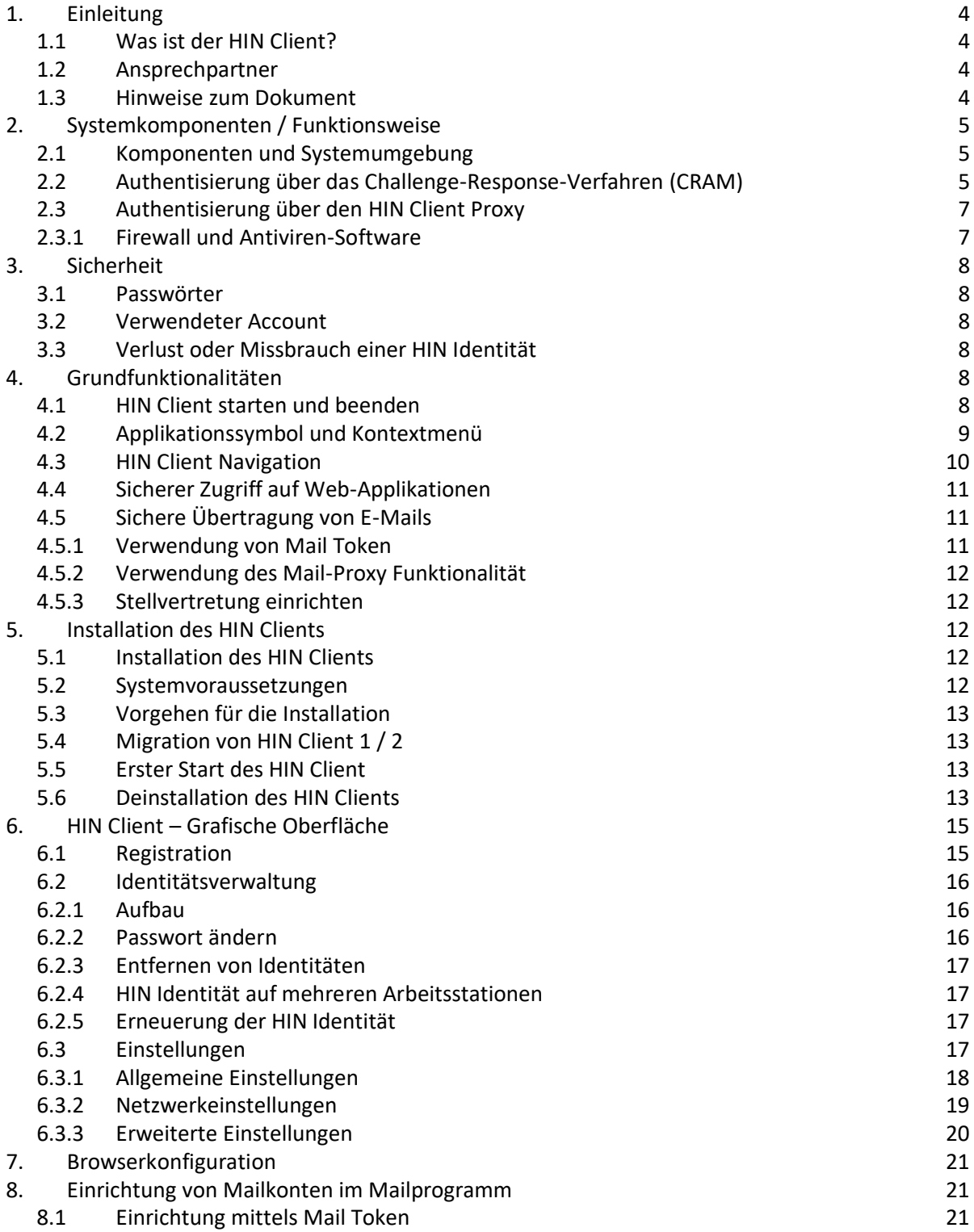

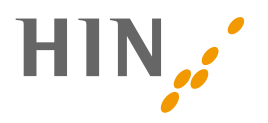

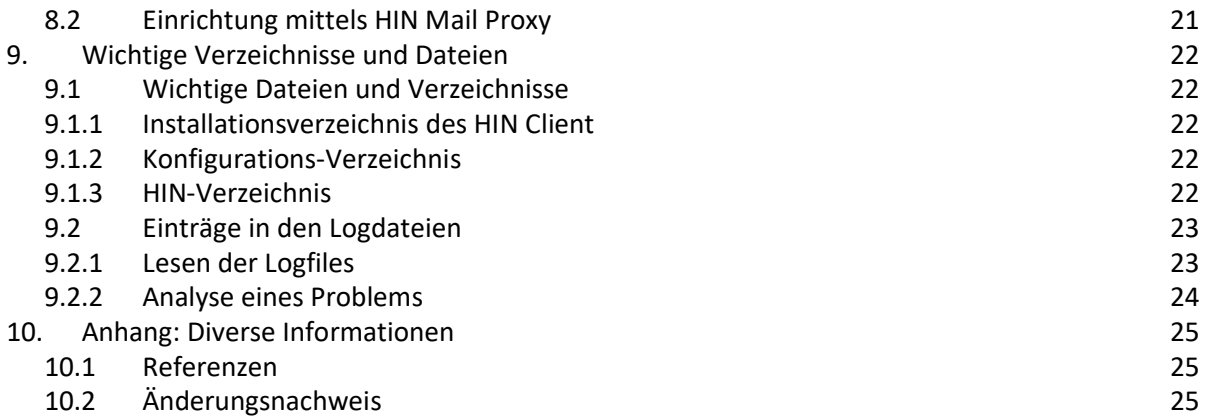

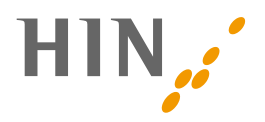

## <span id="page-3-0"></span>**1. EINLEITUNG**

## <span id="page-3-1"></span>**1.1 Was ist der HIN Client?**

Der HIN Client 3 ist die Zugangssoftware für einen einfachen und sicheren Zugriff auf die HIN Plattform. Bei der Aktivierung einer HIN Identität generiert der HIN Client Schlüsselpaare. Über diese wird ein sehr hohes Sicherheitsniveau bei der Authentisierung erreicht. Nach der Entsperrung des Schlüssels mittels Passwort kann die HIN Plattform vollumfänglich genutzt werden. Der HIN Client ist damit die einfachste Möglichkeit, auf die HIN Plattform zuzugreifen.

Der HIN Client 3 löst den bestehenden HIN Client 1 und HIN Client 2 ab. Aus Gründen der Abwärtskompatibilität fungiert der HIN Client wie seine Vorgänger als Proxy zwischen den lokalen Programmen (Browser, E-Mail-Programm) und der HIN Plattform, die den Zugriff auf HIN geschützte Ressourcen (Web-Applikationen wie TrustX, Zur-Rose etc. und den HIN E-Mail Server) ermöglicht. Weiter bietet der HIN Client die Authentisierung über einen Challenge/Response Authentisierungsmechanismus (CRAM) an, welcher die http-Proxy-Funktionalität mittelfristig ablösen wird.

Die folgenden Hauptfunktionen werden vom HIN Client bereitgestellt:

- Zugriff auf die HIN E-Mail und über HIN geschützte Web-Applikationen
- Statusprüfung
- Identitätsverwaltung
- Einstellungen
- Automatische Updates

## <span id="page-3-2"></span>**1.2 Ansprechpartner**

Der HIN Support ist per E-Mail unte[r support@hin.ch](mailto:support@hin.ch) und telefonisch unter 0848 830 740 erreichbar. Gerne stehen wir Ihnen von Montag bis Freitag von 08.00 Uhr bis 18.00 Uhr zur Verfügung.

## <span id="page-3-3"></span>**1.3 Hinweise zum Dokument**

Dieses Handbuch beinhaltet detaillierte Informationen über den Aufbau, die Installation, die Konfiguration und den Einsatz des HIN Clients. Einige Kapitel setzen Expertenwissen voraus. Zielgruppe sind IT*-*Professionals oder HIN Client Benutzer, welche auf grundlegende Informationen zugreifen möchten.

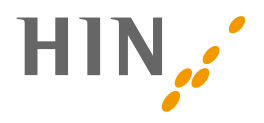

# <span id="page-4-0"></span>**2. SYSTEMKOMPONENTEN / FUNKTIONSWEISE**

Der HIN Client erlaubt den HIN Benutzern auf einfache Art und Weise alle Dienste der HIN Plattform zu nutzen. Die Software wird auf den Arbeitsstationen der HIN Benutzer installiert und ermöglicht Zugriffe auf HIN geschützte Web-Applikationen und die HIN E-Mail-Dienste. Der Benutzer muss dabei lediglich ein Passwort für die HIN Identität (HIN ID) eingeben, um dem HIN Client Zugriff auf seine Identitätsdaten zu ermöglichen. Sämtliche weiteren Schritte zur sicheren und datenschutzkonformen Übertragung der Informationen werden vom HIN Client übernommen.

#### <span id="page-4-1"></span>**2.1 Komponenten und Systemumgebung**

Der HIN Client besteht aus mehreren Komponenten, die über entsprechende GUI Elemente gesteuert und überprüft werden. Er interagiert mit verschiedenen Systemen innerhalb des HIN Rechenzentrums. Die Hauptfunktionen sind die sichere Durchführung von Anwendungszugriffen (Secure Web Access, Access Control Services) und E-Mail Übertragungen (Secure Mail).

Für die Konfiguration und Anpassung des HIN Clients gibt es hauptsächlich folgende Bereiche, die relevant sind:

- Identitätsverwaltung mit Registrierung, Entfernung der HIN Identität und verschiedenen anderen Funktionen
- Statusprüfung zur regelmässigen Sicherstellung der Funktionalität mit einer entsprechenden Anzeige von Problemen und möglichen Störungen
- Einstellungen für das allgemeine Verhalten des HIN Clients und die technischen Einstellungen für die Netzwerkkonfiguration
- Auto-Updater, um den HIN Client aktuell zu halten
- HIN Client API, die für die Kontrolle und Steuerung des HIN Clients durch andere lokale Applikationen genutzt werden

#### **HIN empfiehlt die Authentisierung über CRAM**

Die Authentisierung des HIN Clients kann über das Challenge-Response-Verfahren (CRAM) erfolgen und aktuell auch noch über den HIN Client Proxy. HIN empfiehlt die Authentisierung über CRAM. Der HIN Client Proxy befindet sich aktuell in der Ablösung und wird zeitnah nicht mehr unterstützt.

### <span id="page-4-2"></span>**2.2 Authentisierung über das Challenge-Response-Verfahren (CRAM)**

**Diese Art der Authentisierung wird von HIN empfohlen.**

Beim Challenge-Response-Verfahren (CRAM) wird für das Login eine Challenge generiert, welche an den HIN Client übermittelt wird. Durch das Entsperren des Schlüsselmaterials mittels Eingabe des Passworts generiert der HIN Client eine signierte Response, welche ans HIN Rechenzentrum gesendet wird. Aufgrund der signierten Response kann der Benutzer eindeutig identifiziert und eine Session etabliert werden.

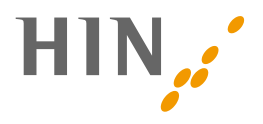

In der Praxis wird das Login mittels Challenge-Response-Verfahren mittels der Login-Seite von HIN initiiert. Beim Zugriff auf eine HIN-geschützte Applikation wird die Login-Maske angezeigt, auf welcher der Anwender durch den Klick auf «OK» beim Login mit dem HIN Client den Prozess startet:

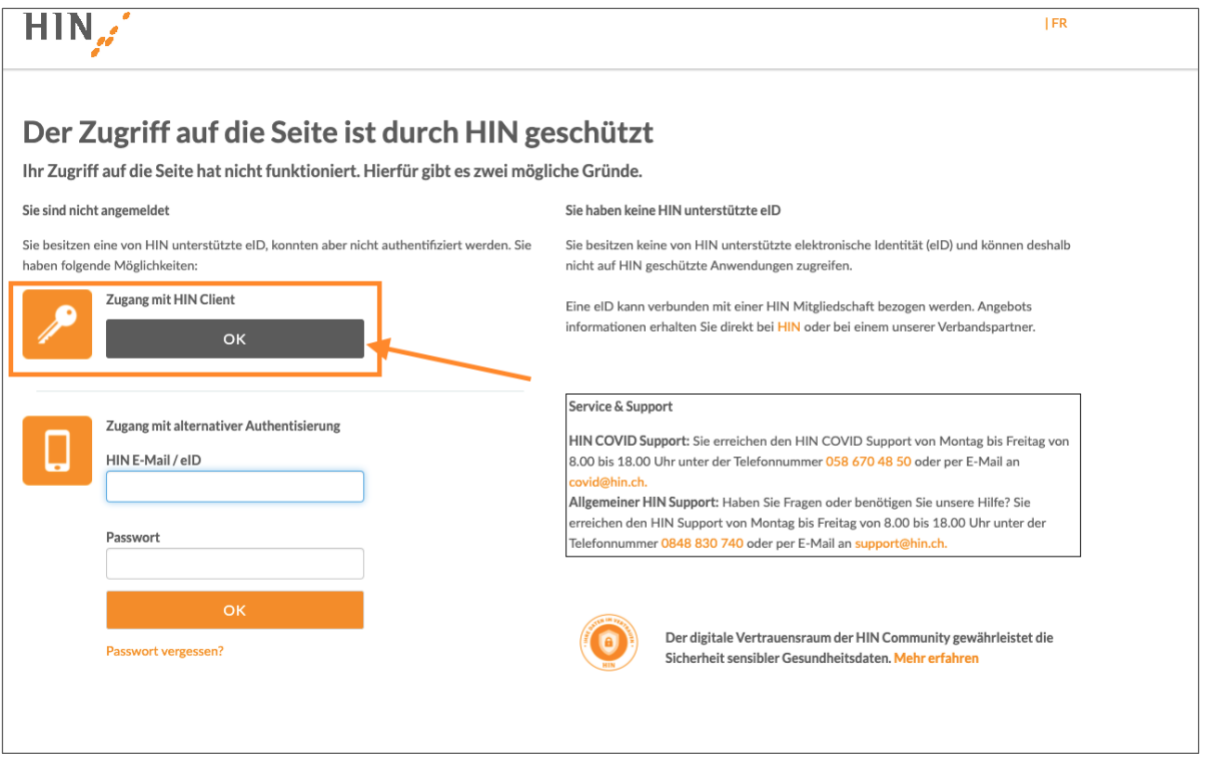

Die Entscheidung, sich über den HIN Client anzumelden, wird vom Browser für 30 Tage gespeichert (Cookie). Anschliessend wird dem Anwender erneut die Login-Maske präsentiert. Nach Abschluss der Authentisierung (Beantwortung der Challenge durch den HN Client) wird eine Session mit dem Browser etabliert.

Die Eingabe des Passworts entsperrt das Schlüsselmaterial für 15 Minuten. In diesem Zeitraum ist es möglich, auch in weiteren Browsern ohne Eingabe des Passworts eine Authentisierung durchzuführen. Durch eine erneute Authentisierung bleibt das Schlüsselmaterial für weitere 15 Minuten entsperrt.

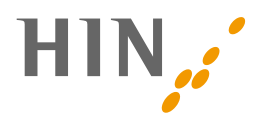

## <span id="page-6-0"></span>**2.3 Authentisierung über den HIN Client Proxy**

**Der HIN Client Proxy befindet sich aktuell in der Deaktivierung. Diese Art der Authentisierung wird deshalb von HIN NICHT empfohlen.** In einem ersten Schritt wird der http-Proxy durch das das Challenge-Response-Verfahren ersetzt [\(2.2\)](#page-4-2). Die Ablösung des Mail-Proxy folgt später mittels eines Token-basierten Ansatzes.

Der HIN Client baut einen geschützten Übertragungskanal für die Internetprotokolle http, pop, imap und smtp auf. Damit der HIN Client geschützte Informationen auch über diesen sicheren Kanal übertragen kann, fungiert er als Proxy (von engl. "proxy representative" = Stellvertreter, bzw. lat. "proximus" = der Nächste). Im Browser, Mailprogramm und anderen Applikationen muss der HIN Client als Kommunikationsvermittler eingetragen und konfiguriert werden.

Bei der Verwendung des HIN Client Proxies für http-Anfragen können HIN geschützten Applikationen im Browser unter Umständen als «nicht sicher» deklariert werden. Diese Meldung ist nicht korrekt, da die Sicherheit nachgelagert durch den HIN Client gewährleistet ist.

Damit der HIN Client als Proxy genutzt wird, muss er von den jeweiligen Programmen, die das Internet und HIN Dienstleistungen nutzen, als solcher erkannt und eingetragen werden. In den meisten Fällen sind dies der Internet Browser und das eingesetzte Mailprogramm. Im Internet Browser wird bei korrekter Einrichtung der gesamte Verkehr mit dem Protokoll http über den HIN Client geleitet (nicht https). Für Mailprogramme erfolgt die Konfiguration des Verkehrs für bestimmte E-Mail-Konten. Damit wird der gesamte Verkehr für die unterstützten Protokolle (http, smtp, pop und imap) an den HIN Client geschickt.

Beim ersten Aufruf einer geschützten Ressource fordert der HIN Client das Passwort des aktiven Benutzers an, um mit den Zertifikatsdaten dieses Benutzers einen geschützten Kanal (https über 443) zur HIN Plattform aufzubauen. Falls der Benutzer vorgängig bereits sein Passwort eingeben hat, ist keine erneute Eingabe notwendig.

#### <span id="page-6-1"></span>**2.3.1 Firewall und Antiviren-Software**

Firewalls und Antiviren-Software sind unabdingbare Voraussetzungen für einen sicheren Betrieb von IT-Infrastrukturen. Damit der HIN Client als Proxy seine Arbeit verrichten kann, sind gewisse Voraussetzungen notwendig:

- Der HIN Client muss Zugriff auf das Internet (vor allem zur HIN Plattform auf Port 443) haben.
- Der HIN Client muss Lesezugriff auf sein Programmverzeichnis haben und im Profil des aktuellen Benutzers Schreibrechte besitzen (%appdata%/local).
- <span id="page-6-2"></span>• Der HIN Client muss die Erlaubnis haben, lokale Serversockets zu öffnen.

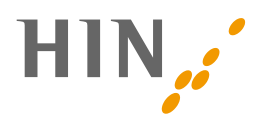

## <span id="page-7-0"></span>**3. SICHERHEIT**

Bitte stellen Sie sicher, dass Ihr Computer auf einem aktuellen Stand ist. Verwenden Sie ein aktuelles Betriebssystem und aktualisieren Sie dieses regelmässig. Zudem ist die Installation einer Antiviren-Software ist für die Sicherheit Ihres Betriebssystems unumgänglich.

### <span id="page-7-1"></span>**3.1 Passwörter**

Bitte wählen Sie ein einzigartiges Passwort, welches Sie nicht zuvor verwendet haben. Der HIN Client verlangt ein Passwort mit 10 Zeichen, welches Klein- und Grossbuchstaben sowie Zahlen beinhaltet. Die Verwendung von Sonderzeichen ist empfohlen.

Wichtig: Es wird empfohlen, verschiedene Passwörter für den HIN Client und die Alternative Authentisierung zu verwenden.

### <span id="page-7-2"></span>**3.2 Verwendeter Account**

Der HIN Client sollte gemäss dem «least-privilege-Prinzip» nicht mit einem Benutzer ausgeführt werden, welcher über Administratoren-Rechte verfügt. Der HIN Client zeigt beim Start eine Warnung an, sollte dies der Fall sein.

#### <span id="page-7-3"></span>**3.3 Verlust oder Missbrauch einer HIN Identität**

<span id="page-7-4"></span>Im Falle des Verlustes von Login Daten oder potenziellem Missbrauch Ihrer HIN Identität, muss die betroffene HIN Client Instanz deaktiviert werden. Die Anleitung dafür finden Si[e auf der HIN](https://support.hin.ch/hin-client/wie-deinstalliere-ich-den-hin-client/)  [Supportseite.](https://support.hin.ch/hin-client/wie-deinstalliere-ich-den-hin-client/) Alternativ hilft Ihnen der HIN Support gerne weiter.

## **4. GRUNDFUNKTIONALITÄTEN**

#### <span id="page-7-5"></span>**4.1 HIN Client starten und beenden**

Starten Sie Ihren HIN Client jeweils manuell oder über die Funktion «Autostart» unter Einstellungen / «Allgemein» (siehe Kapitel [6.3.1](#page-17-0)).

Im Windows Startmenü im Programmordner «HIN Client» oder unter Mac OS im Finder im Programmordner «HIN Client» kann der HIN Client manuell gestartet werden.

Der HIN Client beendet sich automatisch nach dem Abmelden des Benutzers. Er kann zudem bei Windows über das Kontextmenü des Applikationssymbols (weisser Schlüssel auf orangem Hintergrund im Systemtray) oder beim Mac über das Schlüsselsymbol in der Symbolleiste oben rechts beendet werden. Mit der rechten Maustaste (Windows) oder durch Anklicken des Symbols (Mac) öffnet sich das Kontextmenü und die Funktion «Beenden» kann ausgewählt werden.

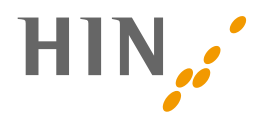

Der HIN Client merkt sich das Passwort für eine konfigurierbare Zeitspanne (siehe Allgemeine Einstellungen). Erst nach Ablauf dieser Zeitspanne, bei Wechsel der Identität oder nach einem Neustart des HIN Client muss das Passwort wieder eingegeben werden.

## <span id="page-8-0"></span>**4.2 Applikationssymbol und Kontextmenü**

Wenn der HIN Client läuft<sup>1</sup>, ist dies durch das HIN Client Applikationssymbol (weisser Schlüssel auf orangem Hintergrund) im Systemtray erkennbar. Über dieses Symbol kann das Kontextmenü geöffnet werden, das direkten Zugriff auf die wichtigsten Funktionen des HIN Client bietet. Das Kontextmenü enthält:

- Ganz oben finden Sie eine Liste von Identitäten, die direkt aktiviert werden können.
- In der *Identitätsverwaltung* finden Sie die Verwaltung der bestehenden oder neu erzeugten Identitäten.
- In den *Einstellungen* des HIN Client finden Sie verschiedene Konfigurationsmöglichkeiten.
- Auch das *Beenden* des HIN Client ist über das Kontextmenü möglich.

 $1$  Der HIN Client wird normalerweise bei der Anmeldung des Benutzers automatisch gestartet.

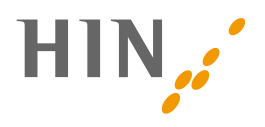

## <span id="page-9-0"></span>**4.3 HIN Client Navigation**

Sie können das Hauptfenster des HIN Client öffnen, indem Sie mit der Maus auf das HIN Client Symbol (weisser Schlüssel auf orangem Hintergrund) im Systemtray klicken. Beim Mac öffnen Sie das Hauptfenster des HIN Client über das Schlüsselsymbol in der Symbolleiste oben rechts.

Das HIN Client Hauptfenster öffnet sich und zeigt die HIN Identitäten dieser Arbeitsstation. Auf der linken Seite befindet sich die Navigation des HIN Client.

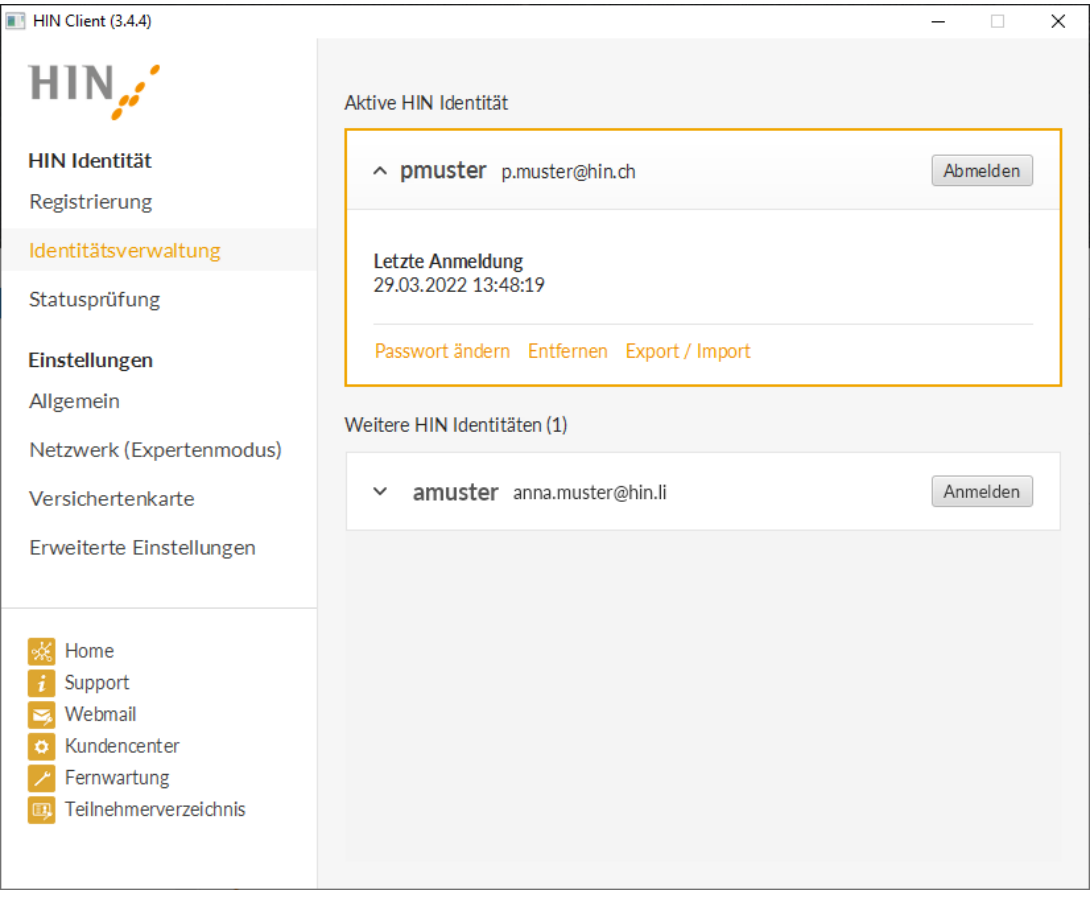

- **HIN Identität: Registration**  Falls Sie bei HIN eine neue HIN Identität bezogen haben, wird diese hier registriert und verfügbar gemacht (siehe Kapitel 5.2)
- **HIN Identität: Verwaltung**  Hauptfenster HIN Client für die Verwaltung der HIN Identitäten dieser Arbeitsstation (siehe Kapitel 5.1)
- **Einstellungen: Allgemein**  Einstellungen zu Proxyfunktionalität und Sitzungsdauer (siehe Kapitel 8.1)
- **Einstellungen: Netzwerk (Expertenmodus)**  Netzwerkeinstellungen des HIN Clients (siehe Kapitel 8.3)
- **Einstellungen: Erweiterte Einstellungen**  Direktzugang zu den Logs und der config-Datei

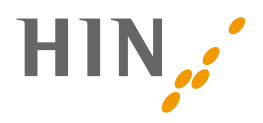

### <span id="page-10-0"></span>**4.4 Sicherer Zugriff auf Web-Applikationen**

Einer der Kerndienste von HIN ist die sichere Nutzung von Web-Applikationen über die HIN Plattform. Die verfügbaren Applikationen werden von Spitälern, Labors, Versandapotheken, anderen im Gesundheitswesen aktiven Organisationen und teilweise auch von HIN selbst angeboten.

Damit der Zugriff für den Benutzer möglichst einfach ist, bietet der HIN Client mit dem CRAM-Ansatz eine komfortablen Authentisierungsansatz (siehe auch Kapite[l 2.3\)](#page-6-2). Alternativ steht aktuell die Authentisierung mittels Internetproxy zur Verfügung. Diese wird von HIN jedoch nicht empfohlen, da sie in naher Zukunft durch den CRAM-Ansatz abgelöst wird.

Für den sicheren Zugriff auf eine HIN geschützte Web-Applikation muss der Benutzer authentisiert und für den Zugriff autorisiert werden. Diese Aufgaben übernimmt der HIN Client, indem er vom Benutzer das Passwort abfragt, was dem HIN Client erlaubt, auf die geschützten Identitätsdaten zuzugreifen. Es handelt sich dabei um das HIN Schlüsselmaterial, welches bei der Registrierung einer Identität vom HIN Client erstellt wird.

Die Daten für die Grobautorisierung (= einem HIN Benutzer die Erlaubnis erteilen auf eine bestimmte Web-Applikation zuzugreifen) werden ausschliesslich von den Applikationsanbietern verwaltet. HIN hat keinen Einfluss, ob ein HIN Benutzer auf eine bestimmte Applikation zugreifen darf oder nicht.

Wenn die Authentisierung und Grobautorisierung erfolgreich sind, wird vom HIN Client ein verschlüsselter Verbindungskanal zur HIN Plattform aufgebaut. Über diesen Kanal wird der ursprüngliche Request an den Webserver der Applikation übertragen und die entsprechende Antwort zurück geliefert.

Wenn der sichere Übertragungskanal einmal aufgebaut ist, bleibt er für einen im HIN Client einstellbaren Zeitraum erhalten, danach ist eine erneute Authentisierung erforderlich.

## <span id="page-10-1"></span>**4.5 Sichere Übertragung von E-Mails**

#### **HIN empfiehlt die Verwendung von E-Mail Token**

Die Verwendung von HIN Mailkonten über einen E-Mail Client ist mittels E-Mail-Token möglich. Aktuell wird zudem noch der Proxy-Ansatz unterstützt. Dieser wird von HIN jedoch nicht empfohlen, da er künftig deaktiviert werden soll.

Für den Abruf von E-Mails über einen E-Mail Client wird das Protokoll POP/IMAP und für den Versand von E-Mails das Protokoll SMTP verwendet.

#### <span id="page-10-2"></span>**4.5.1 Verwendung von Mail Token**

**Diese Variante wird von HIN empfohlen.**

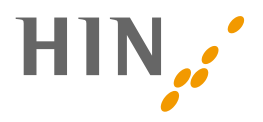

Die Verwendung von E-Mail-Token ist unabhängig vom HIN Client möglich. Die Einrichtung ist auf der HIN Supportseite beschrieben. [Zur Anleitung](https://support.hin.ch/hin-mail-mobile/mail-token-service-mail-clients/)

#### <span id="page-11-0"></span>**4.5.2 Verwendung des Mail-Proxy Funktionalität**

**Diese Variante wird von HIN nicht empfohlen, da sie künftig deaktiviert werden soll.** Wenn der HIN Client läuft und eine HIN Identität angemeldet ist, kann über einen entsprechend konfigurierten E-Mail Client auf die HIN Mail Konten zugegriffen werden. Damit Anfragen vom E-Mail-Programm an den HIN Client weitergegeben werden, ist jedoch nicht wie im Internet Browser die Einrichtung eines Proxy Servers notwendig, sondern für die HIN E-Mail-Konten wird der HIN Client als Mailserver konfiguriert. Eine entsprechende Anleitung erhalten Sie auf Anfrage beim HIN Support.

Wenn ein Request vom E-Mail-Programm an den HIN Client weitergegeben wird, wird zunächst geprüft, ob bereits ein sicherer Übertragungskanal besteht. Falls nicht, wird vom HIN Client das Passwort abgefragt, um den Zugriff auf die geschützten Identitätsdaten zu ermöglichen. Ist die Identität berechtigt, auf E-Mail-Dienste zuzugreifen, wird eine gesicherte Verbindung zur HIN Plattform aufgebaut.

#### <span id="page-11-1"></span>**4.5.3 Stellvertretung einrichten**

Ein HIN Benutzer kann im Kundencenter anderen HIN Benutzern die Berechtigung geben, E-Mails in seinem Namen zu empfangen und zu verschicken. Diese Funktion wird als Stellvertretung bezeichnet:

<span id="page-11-2"></span>Wenn ein Benutzer (A) im Namen eines anderen Benutzers (B) E-Mails verschickt, wird der aktuelle Benutzer (A) als Sender in die Mail eingetragen. Beim Empfänger ist dann ersichtlich, dass die Mail von Benutzer (A) im Namen von Benutzer (B) verschickt wurde.

## **5. INSTALLATION DES HIN CLIENTS**

#### <span id="page-11-3"></span>**5.1 Installation des HIN Clients**

Für die Installation des HIN Client für Windows und Mac OS wird ein Installations-Assistent in der Sprache des Betriebssystems verwendet (zur Zeit nur Deutsch / Französisch). Für die Installation benötigen Sie Administratoren-Rechte und einen Internetzugang.

#### <span id="page-11-4"></span>**5.2 Systemvoraussetzungen**

Die Systemvoraussetzungen gelten für Betriebssysteme, Internetbrowser und Mail-Clients. Die Hardwarevoraussetzungen richten sich an die freigegebenen Betriebssysteme.

Folgende Betriebssysteme wurden getestet und sind für den HIN Client freigegeben:

• Ab Microsoft Windows 10

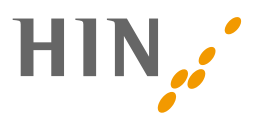

• Ab Apple Mac OS 11

Anmerkung:

Bitte installieren Sie immer das neuste Update installieren, da somit Sicherheitslücken gedeckt werden.

### <span id="page-12-0"></span>5.3 **Vorgehen für die Installation**

Die Installationspakete für die Windows und Mac können direkt unter<http://download.hin.ch/> heruntergeladen werden. Auf dieser Seite sind zudem die Release Notes verfügbar.

### <span id="page-12-1"></span>**5.4 Migration von HIN Client 1 / 2**

Wird der HIN Client 3 über eine bestehenden HIN Client 1 oder 2 installiert, werden bestehende Identitäten automatisch migriert. Die bestehende HIN Client 1 oder 2 Instanz wird entfernt. Voraussetzung: Die HIN Identität muss auf dem Benutzerprofil abgelegt sein.

### <span id="page-12-2"></span>**5.5 Erster Start des HIN Client**

Ist beim Start des HIN Client keine gültige HIN Identität vorhanden, beispielsweise beim ersten Start des HIN Client, hat der Benutzer nach dem Statusinformations-Screen die Möglichkeit, eine neue HIN Identität zu registrieren.

### <span id="page-12-3"></span>**5.6 Deinstallation des HIN Clients**

**Windows:** Der HIN Client kann mit dem Deinstallationsprogramm deinstalliert werden. Dieses finden Sie im Windows Startmenü im Ordner «HIN Client».

**Mac OS:** Der HIN Client kann deinstalliert werden, indem er aus dem Ordner «Programme» in den Papierkorb gezogen wird.

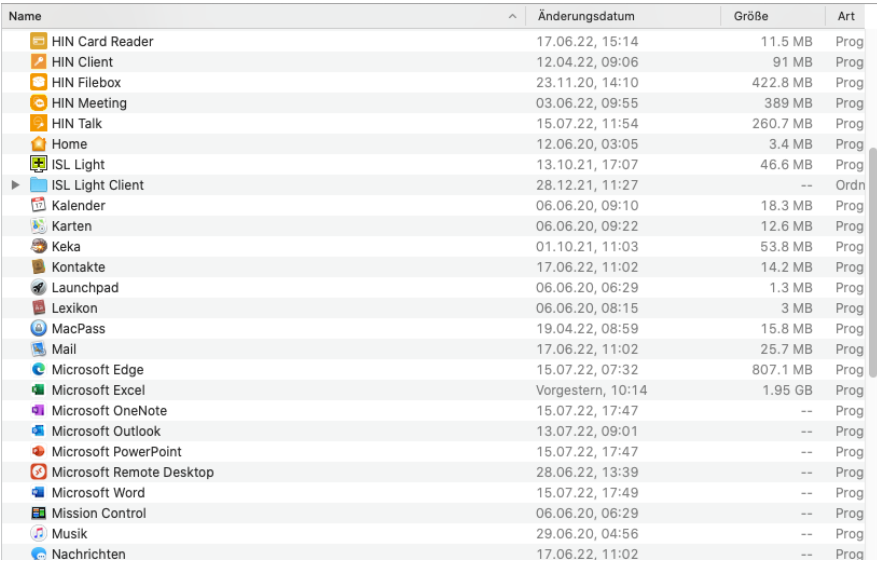

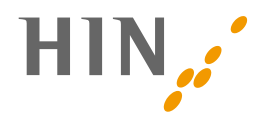

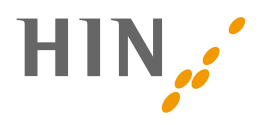

## <span id="page-14-0"></span>**6. HIN CLIENT – GRAFISCHE OBERFLÄCHE**

Die grafische Oberfläche des HIN Clients lässt sich über das Kontextmenü öffnen, siehe 4.3.

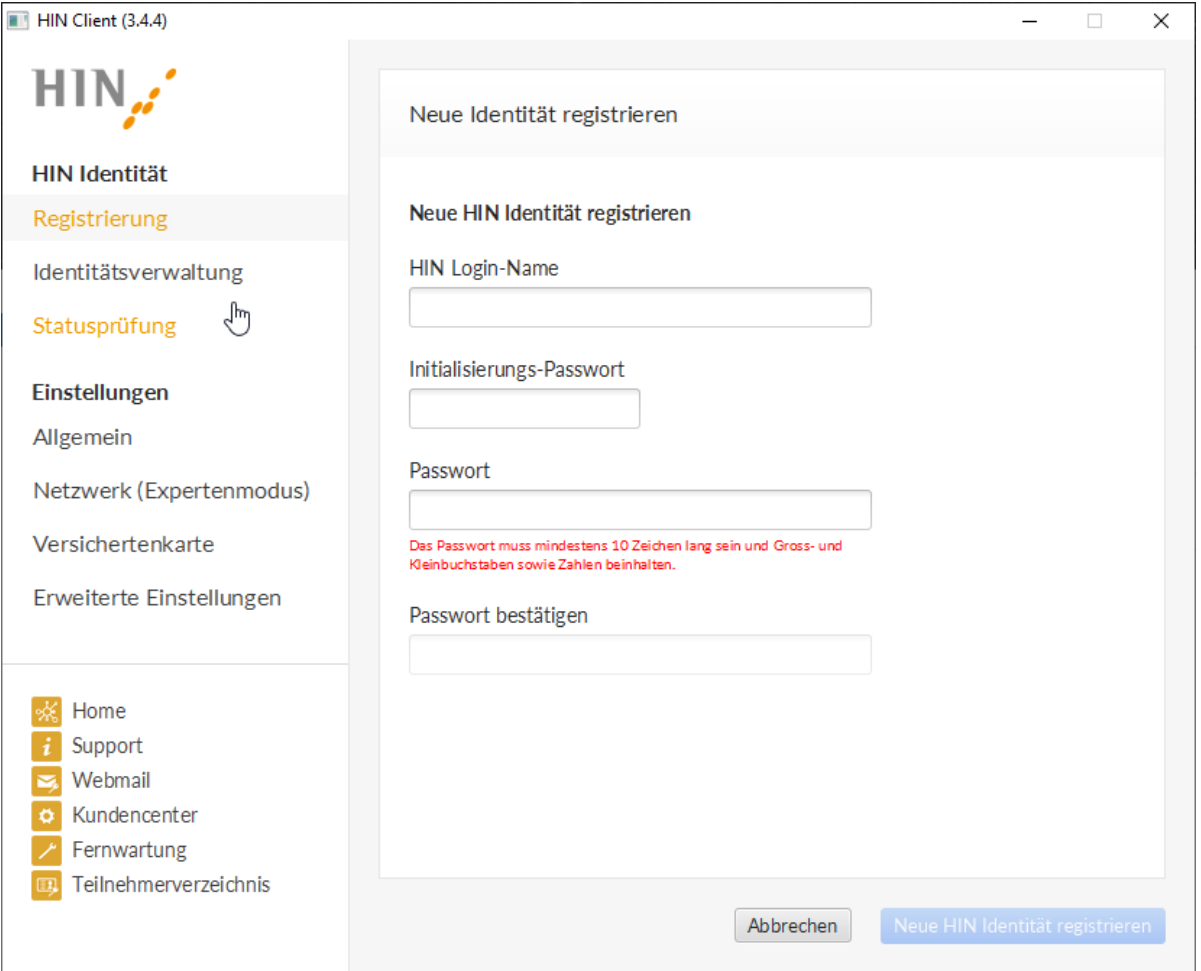

### <span id="page-14-1"></span>**6.1 Registration**

Mit einem Initialisierungs-Passwort kann Ihre HIN Identität in Betrieb genommen werden. Das Initialisierungspasswort erhalten Sie im Willkommensschreiben von HIN. Weiter können Initialsierungspasswörter selbständig unter apps.hin.ch generiert werden. Dazu müssen Sie sich entweder an einer anderen Arbeitsstation mit aktivem HIN Client anmelden oder das Login mittels alternativer Authentisierung (Benutzername/Passwort & 2.Faktor) durchführen. Der Prozess kann einige Minuten dauern.

Die Schlüsselmaterialien der Identität werden dadurch in der Schlüsselablage des Betriebssystems gespeichert.

Windows: Anmeldeinformationsverwaltung Mac: Schlüsselbundverwaltung

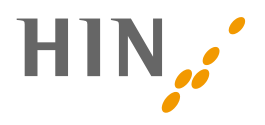

### <span id="page-15-0"></span>**6.2 Identitätsverwaltung**

Jedes HIN Mitglied wird anhand der HIN Identität (HIN ID) erkannt und autorisiert. Um nach dem Start des HIN Client zur Identitätsverwaltung zu gelangen, muss der entsprechende Eintrag im Systemtray Menü ausgewählt werden. Die Identitätsverwaltung ist nur verfügbar, wenn bereits HIN Identitäten registriert sind (siehe **Error! Reference source not found.**).

#### <span id="page-15-1"></span>**6.2.1 Aufbau**

Nach dem Öffnen der Identitätsverwaltung werden sämtliche vorhandenen IDs angezeigt. Ist eine ID orange eingerahmt, ist diese aktuell angemeldet. Aus der Übersicht lassen sich verschiedene Aktionen auslösen.

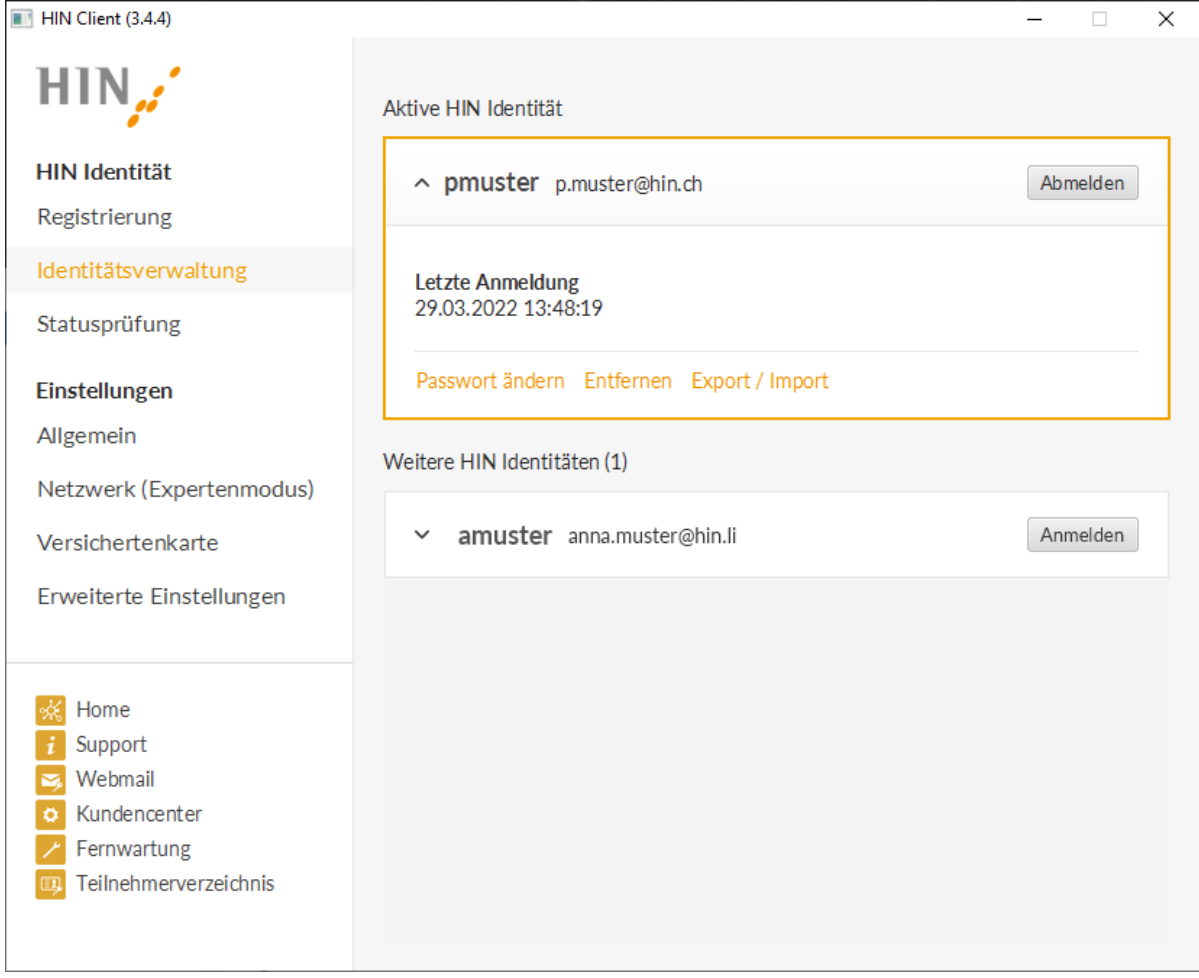

#### <span id="page-15-2"></span>**6.2.2 Passwort ändern**

Die Aktion «Passwort ändern» ermöglicht es dem Benutzer, das Passwort einer HIN Identität zu verändern. Zu beachten ist, dass die Änderung des Passwortes nur Auswirkungen auf diesem Rechner hat. Das Passwort auf anderen Rechnern, auf denen diese Identität ebenfalls vorhanden ist, ändert sich nicht. Die Anleitung zum Ändern des Passworts finden Sie [auf der HIN Supportseite.](https://support.hin.ch/de/hin-identitaet/wie-aendere-ich-mein-hin-passwort/)

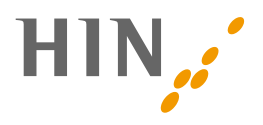

#### <span id="page-16-0"></span>**6.2.3 Entfernen von Identitäten**

Mit der Aktion «Entfernen» kann eine Identität von diesem Rechner entfernt werden. Bitte geben Sie Ihr Passwort ein, um das Schlüsselmaterial auch serverseitig zu deaktivieren. Die Identität ist anschliessend von diesem Rechner entfernt. Falls die Identität auf weiteren Arbeitsstationen eingerichtet ist, wird sie von dort nicht entfernt und kann weiter genutzt werden. Zur Anleitung auf [der HIN Supportseite.](https://support.hin.ch/hin-identitaet/allgemeine-informationen-hin-identitaet/wie-entferne-ich-einen-bestehenden-hin-anschluss/)

#### <span id="page-16-1"></span>**6.2.4 HIN Identität auf mehreren Arbeitsstationen**

Um eine HIN Identität auf verschiedenen Arbeitsstationen einzurichten, gehen Sie [nach der](https://support.hin.ch/de/hin-identitaet/hin-client-neues-arbeitsgeraet)  [Anleitung auf der HIN Supportseite](https://support.hin.ch/de/hin-identitaet/hin-client-neues-arbeitsgeraet) vor.

#### <span id="page-16-2"></span>**6.2.5 Erneuerung der HIN Identität**

Der HIN Client 3 erneuert die Schlüsselpaare im Hintergrund automatisch. Eine manuelle Erneuerung der HIN Identität ist somit nicht nötig.

### <span id="page-16-3"></span>**6.3 Einstellungen**

Die Konfiguration des HIN Client kann über die Einstellungen im GUI verändert werden. Es gibt drei Gruppen von Einstellungen:

- Allgemeine Einstellungen
- Netzwerk Einstellungen
- Erweiterte Einstellung

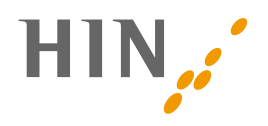

#### **6.3.1 Allgemeine Einstellungen**

<span id="page-17-0"></span>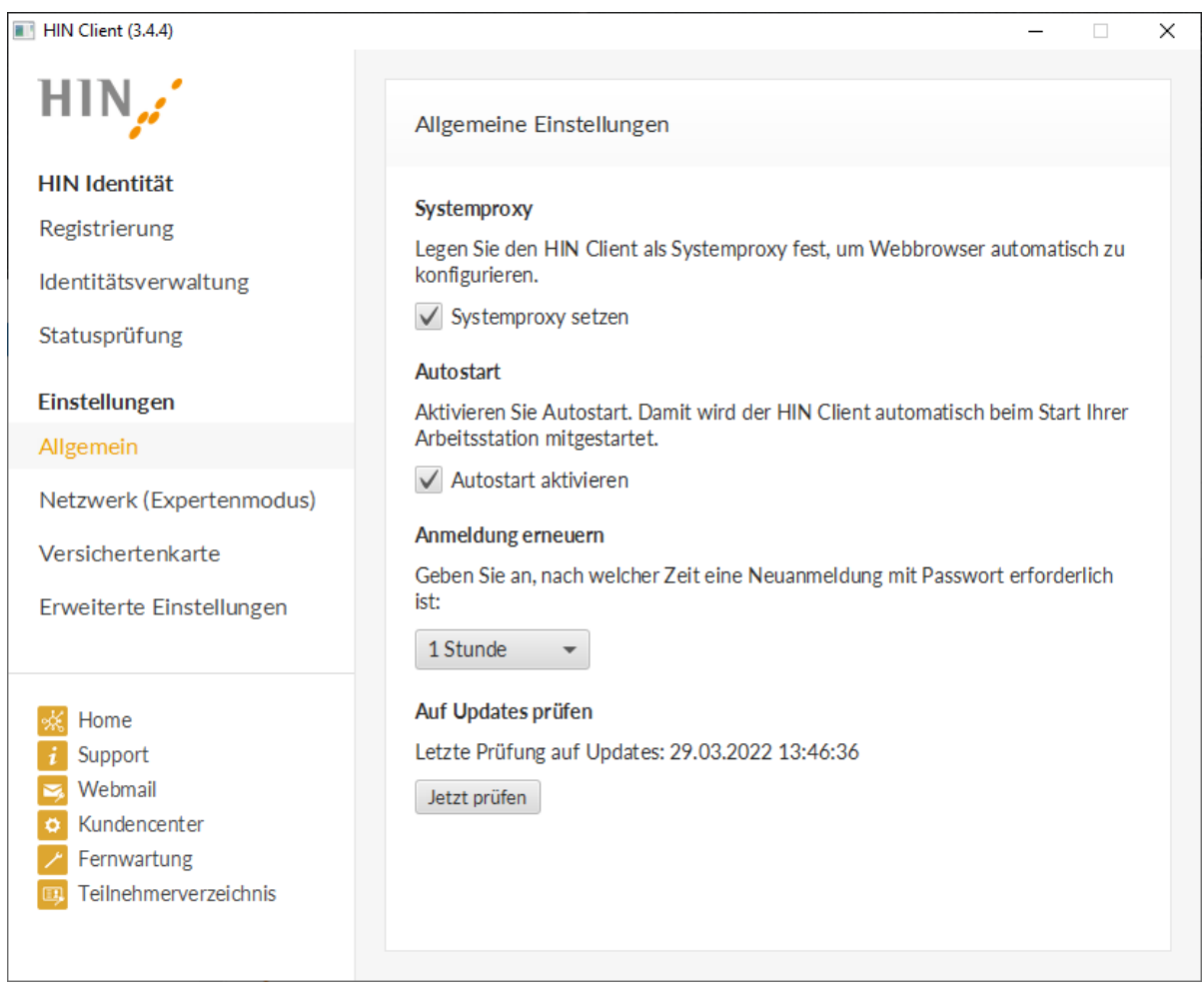

Hier kann folgendes konfiguriert werden:

- Autostart: Hier kann eingestellt werden, ob der HIN Client automatisch bei der Anmeldung des (Betriebssystem-)Benutzers gestartet werden soll.
- Neuanmeldung für Single-Sign-On: Hier wird konfiguriert, wie lange ab Zeitpunkt der Eingabe sich der HIN Client das Passwort merkt. Nach dieser Zeit muss das Passwort beim Zugriff auf die HIN Plattform wieder eingegeben werden.
- Auf Updates prüfen: Durch einen Klick auf «Jetzt prüfen» sucht der HIN Client nach verfügbaren Aktualisierungen und installiert diese im Hintergrund. Die Prüfung auf Updates passiert zusätzlich bei jedem Start des HIN Clients und muss somit grundsätzlich nicht manuell ausgeführt werden.

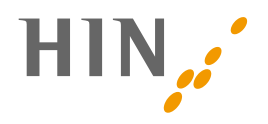

#### <span id="page-18-0"></span>**6.3.2 Netzwerkeinstellungen**

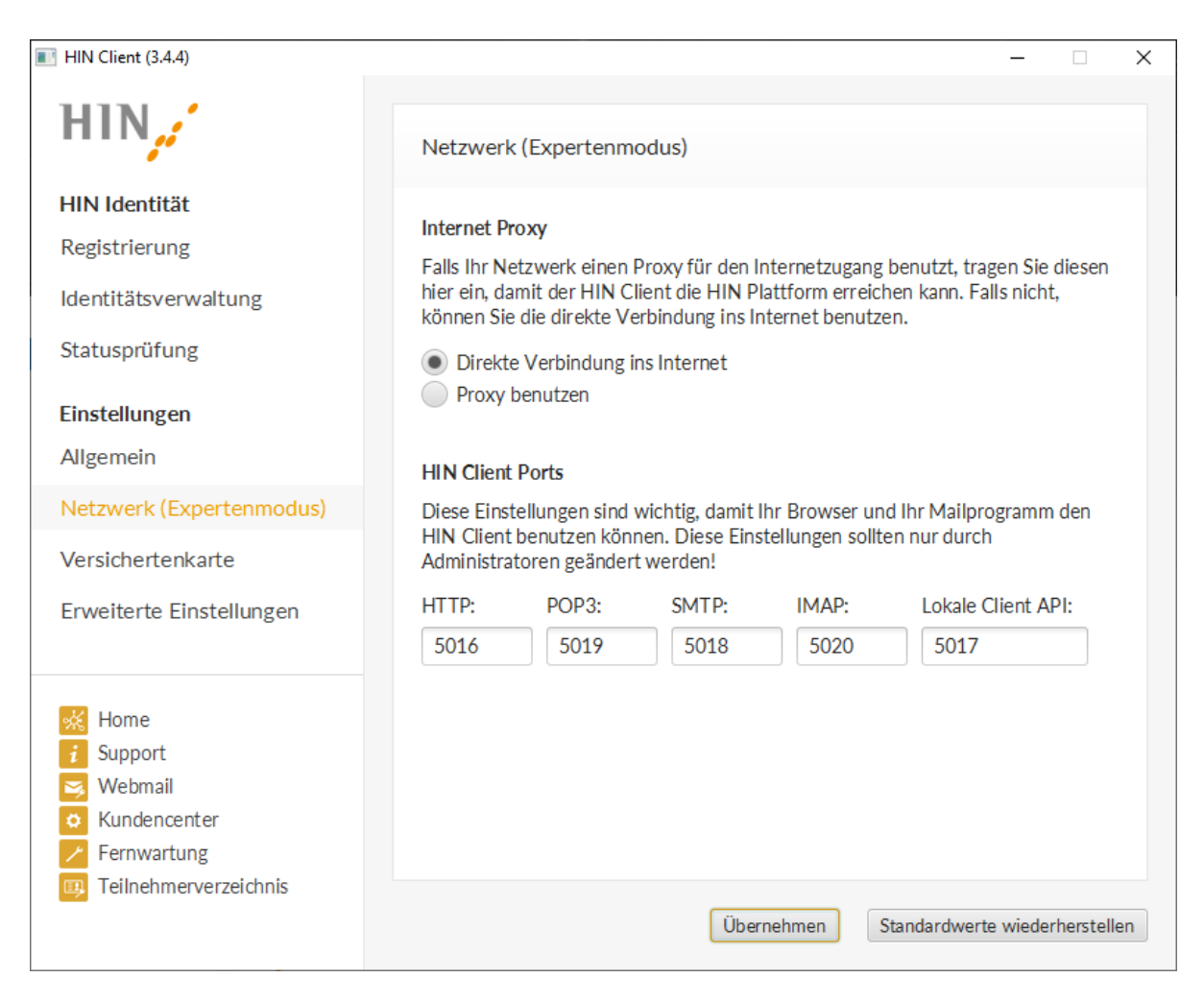

In den Netzwerkeinstellungen können die Ports für den HIN Client konfiguriert werden. Hier sind in der Regel keine Anpassungen notwendig.

- HTTP: Port, der im Browser eingetragen wird und von anderen Applikationen eingesetzt werden muss, welche http-basierte Kommunikation benutzen. Defaultwert: 5016
- POP3: Port, der für den Abruf von E-Mails verwendet wird und bei der E-Mail-Konfiguration eingetragen werden muss. Defaultwert: 5019
- SMTP: Port, der für den Versand von E-Mails verwendet wird und bei der E-Mail-Konfiguration eingetragen werden muss. Defaultwert: 5018
- Lokale Client API: Port, der lokalen Applikationen die Möglichkeit gibt, Informationen über den Status des HIN Clients und vorhandene und angemeldete Identitäten abzufragen. Weitere Details dazu finden sich im Dokument «HIN Client API, Technische Schnittstelle», das von HIN bezogen werden kann.

Wichtig: Eine Portnummer kann auf einem Rechner nur einmal verwendet werden. Läuft der HIN Client gleichzeitig mehrmals auf einem Rechner (z.B. mehrere gleichzeitig angemeldete Benutzer

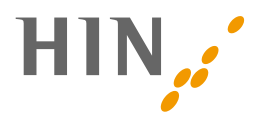

haben den HIN Client gestartet), müssen jedem Betriebssystembenutzer unterschiedliche Portnummern zugewiesen werden!

Benutzt ein HIN Client (oder auch eine andere Anwendung) bereits den Port 5016, kann ein anderer HIN Client, der auf dem gleichen Rechner von einem anderen Benutzer gestartet wird, den entsprechenden Service nicht auch auf Port 5016 starten.

#### <span id="page-19-0"></span>**6.3.3 Erweiterte Einstellungen**

In den erweiterten Einstellungen gelangt man direkt ins Logverzeichnis oder kann die Logs exportieren. Ausserdem hat man die Möglichkeit, das Debug-Logging zu aktivieren, was ein detaillierteres Logging für die Problemanalyse ermöglicht.

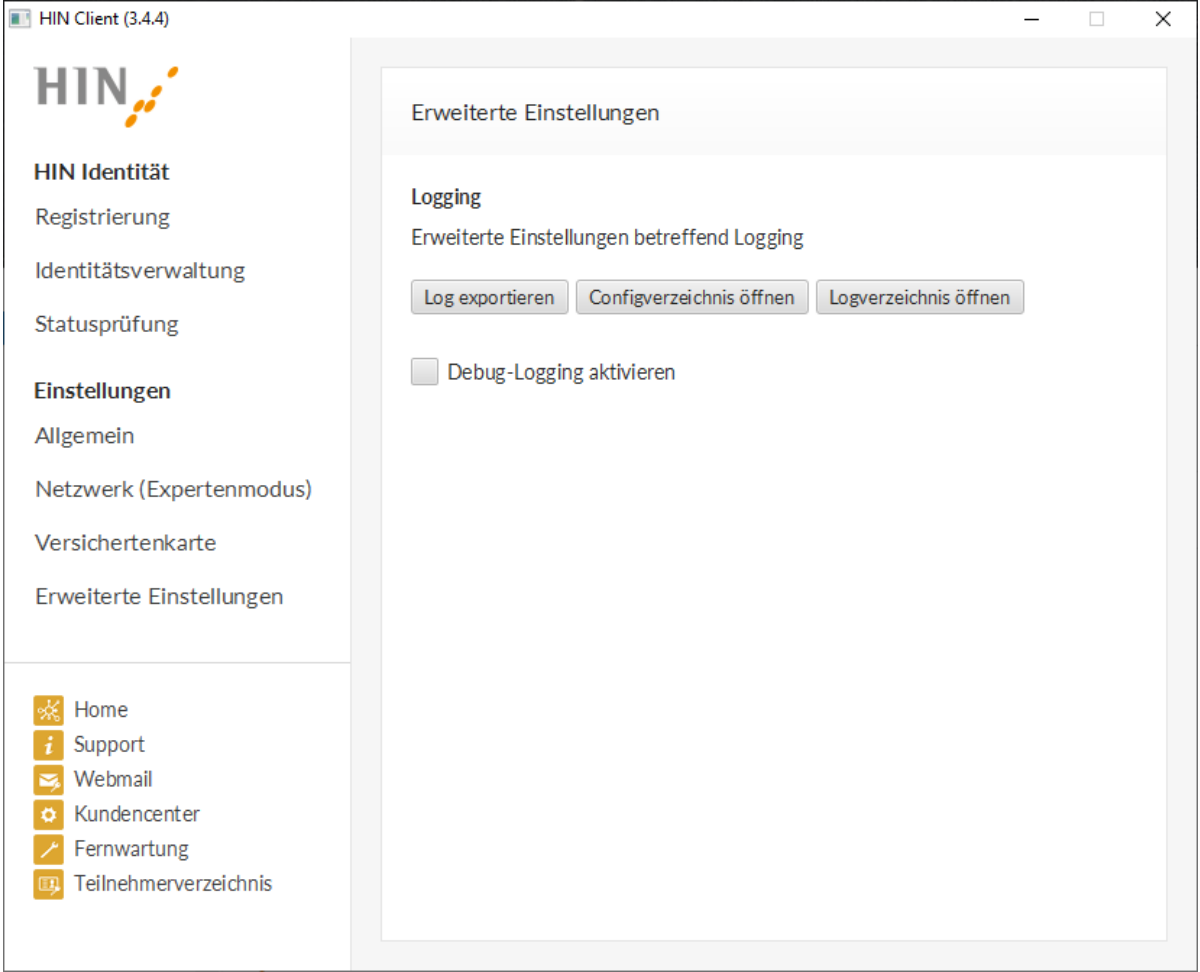

- Log exportieren: Das Log wird auf den Desktop exportiert.
- Configverzeichnis öffnen: Der Ordner, in der die Config Datei abgelegt ist, wird geöffnet.
- Logverzeichnis öffnen: Der Ordner, in der die Log Datei abgelegt ist, wird geöffnet.

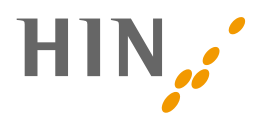

## <span id="page-20-0"></span>**7. BROWSERKONFIGURATION**

Für die Benutzung des HIN Clients über den Challenge-Response-Ansatz [\(2.2\)](#page-4-2) ist keine Konfigurations-Anpassung am Browser notwendig.

<span id="page-20-1"></span>Sollte der HIN Client Proxy beim Update auf den HIN Client 3 nicht korrekt entfernt worden sein, muss dies manuell vorgenommen werden.

# **8. EINRICHTUNG VON MAILKONTEN IM MAILPROGRAMM**

### <span id="page-20-2"></span>**8.1 Einrichtung mittels Mail Token**

Um HIN Mail in Ihrem Mail Client zu verwenden, gehen Sie vor nach der Anleitung [auf der HIN](https://support.hin.ch/de/hin-mail-mobile/anleitung-hin-mail-token/)  [Supportseite.](https://support.hin.ch/de/hin-mail-mobile/anleitung-hin-mail-token/)

### <span id="page-20-3"></span>**8.2 Einrichtung mittels HIN Mail Proxy**

**Wichtig: Dieses Verfahren wird in Kürze abgelöst und wird deshalb von HIN nicht empfohlen. Wir empfehlen stattdessen die Einrichtung mittels Mail Token (8.1).**

Bitte tragen Sie in Ihrem Mailprogramm folgendes ein.

#### **Posteingangsserver (IMAP)**

- Server-Name: 127.0.0.1
- Port: 5020
- Passwort: ein beliebiges Passwort

#### **Postausgangsserver (SMTP)**

- Server-Name: 127.0.0.1
- Port: 5018

Wichtig: Die Port-Nummern können im HIN Client verändert werden. Bitte überprüfen Sie deshalb in den Einstellungen des HIN Clients, welche Port-Nummern tatsächlich verwendet werden.

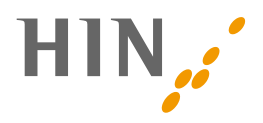

## <span id="page-21-0"></span>**9. WICHTIGE VERZEICHNISSE UND DATEIEN**

### <span id="page-21-1"></span>**9.1 Wichtige Dateien und Verzeichnisse**

Im Folgenden sind die wichtigsten Verzeichnisse aufgelistet.

Statt <User> ist der Name des aktuellen Betriebssystembenutzers einzusetzen. Umgebungsvariablen (z.B. %APPDATA%) sind durch ihren Wert auf dem jeweiligen Rechner zu ersetzen, und können je nach Betriebssystem bzw. –Sprache variieren.

#### <span id="page-21-2"></span>**9.1.1 Installationsverzeichnis des HIN Client**

**Betriebssystem Verzeichnis** Windows | %ProgramFiles%\HIN Client\

Die Endung .app wird dabei im Finder nicht angezeigt.

z.B.<sup>3</sup> C:\Programme\HIN Client\ oder C:\Program Files\HIN Client\

Das Default-Installationsverzeichnis für den HIN Client, welcher der Installer vorschlägt, ist:

<span id="page-21-3"></span>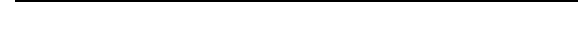

Mac OS //Applications/HIN Client.app

#### **9.1.2 Konfigurations-Verzeichnis**

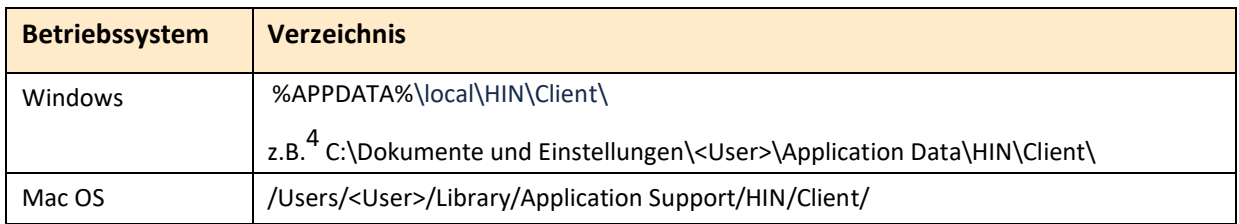

Das Konfigurations-Verzeichnis beinhaltet folgende Dateien:

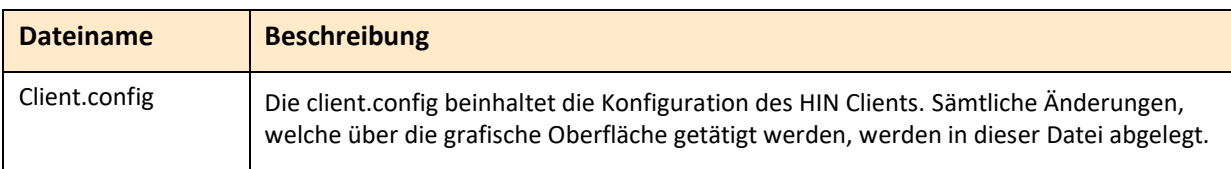

#### <span id="page-21-4"></span>**9.1.3 HIN-Verzeichnis**

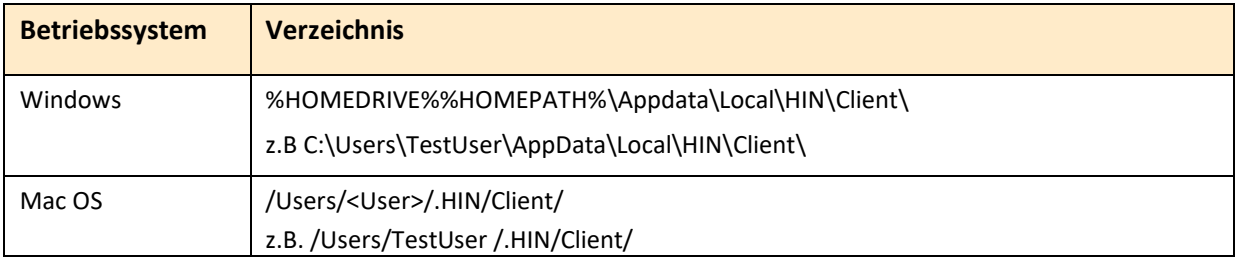

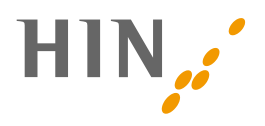

Das HIN-Verzeichnis beinhaltet folgende Dateien:

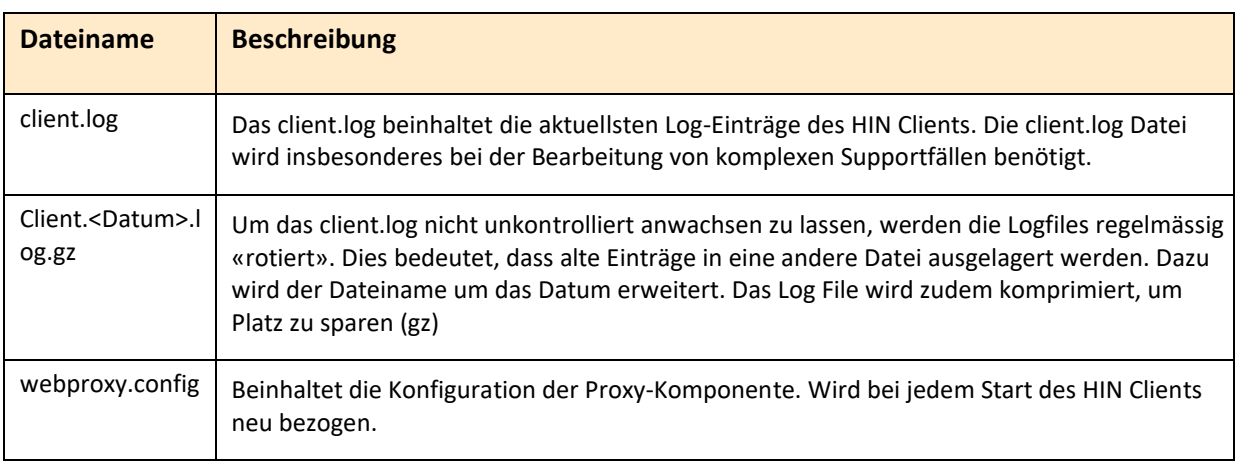

<sup>3</sup>Wert der Umgebungsvariable *ProgramFiles* kann je nach Installation, Betriebssystemsprache variieren <sup>4</sup>Wert der Umgebungsvariable *APPDATA* kann je nach Installation, Betriebssystem und -sprache variieren

#### <span id="page-22-0"></span>**9.2 Einträge in den Logdateien**

Dieses Kapitel soll ein Leitfaden zur Analyse der HIN Client Logdateien sein, und dadurch Unterstützung geben, Probleme zu analysieren und erkennen. Es ist zu beachten, dass die Logeinträge nur beispielhaft zu verstehen sind. Sie können in gewissen Situationen von den hier beschriebenen Beispielen abweichen. Speziell die Exception-Stacktraces können von Version zu Version variieren.

#### <span id="page-22-1"></span>**9.2.1 Lesen der Logfiles**

Ein Logfile-Eintrag besteht aus folgenden Teilen (hier zum besseren Verständnis farblich hinterlegt)

2022-03-29 09:17:57.669 [bg-update-checker] INFO ch.hin.hinac2.backend.CredMapperServiceImpl - >>> POST https://auth.hin.ch/REST/v1/AC/GetUpdateInformation

- Hier gelb hinterlegt dargestellt ist der Zeitstempel bestehend aus Datum (yyyy-mm-dd) und Uhrzeit (bis Millisekunden).
- In rot zu sehen ist hier die Wichtigkeit der Meldung (INFO, WARN oder ERROR). INFO-Meldungen beschreiben, was gerade passiert, WARN-Meldungen sind Warnungen und ERROR-Einträge deuten auf Probleme hin. Ausnahmen siehe unten.
- Blau gekennzeichnet in eckigen Klammern ist der Name des ausführenden Threads. Dies kann nützlich sein, um herauszufinden, welche Log-Zeilen zusammengehören (normalerweise die mit dem gleichen Threadnamen).
- Der grün hinterlegte Teil ist der Klassenname, der dem Entwickler Auskunft gibt, wo der zuständige Code zu finden ist. Da die Produktiv-Version normalerweise «obfuskiert» ist (die jar- Files sind so verändert, dass aus ihnen *nicht* der Source-Code wiedergewonnen werden

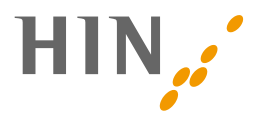

kann), sieht der Klassenname z.B. so aus: «ch.hin.cs.client.a.c.e». Auch wenn deshalb diese Information in den Logfiles nicht sehr hilfreich aussieht, können die Entwickler daraus den ursprünglichen Klassennamen rekonstruieren.

• Der hier türkis dargestellte Teil ist die eigentliche Logmeldung, die Auskunft darüber gibt, was gerade passiert oder welches Problem erkannt wurde.

#### <span id="page-23-0"></span>**9.2.2 Analyse eines Problems**

Bei der Problemanalyse sollte man folgendermassen vorgehen:

- die Logfiles organisieren
- den zeitlichen Bereich einschränken (wann ist das Problem passiert)
- in diesem zeitlichen Bereich mit der Suche nach Exceptions bzw. Fehlermeldungen beginnen

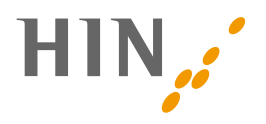

## <span id="page-24-0"></span>**10. ANHANG: DIVERSE INFORMATIONEN**

## <span id="page-24-1"></span>**10.1 Referenzen**

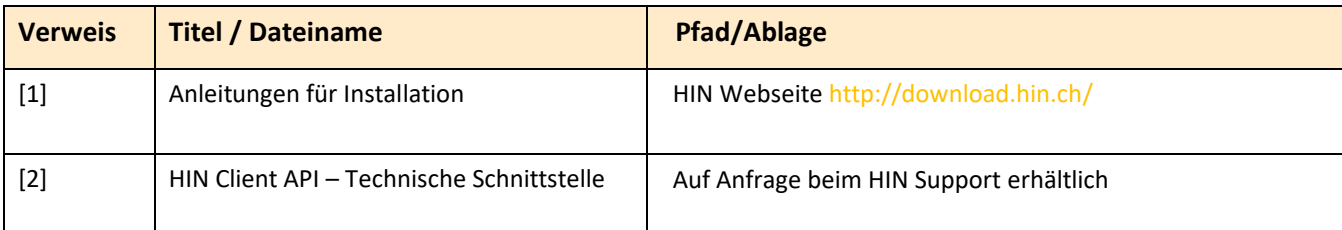

## <span id="page-24-2"></span>**10.2 Änderungsnachweis**

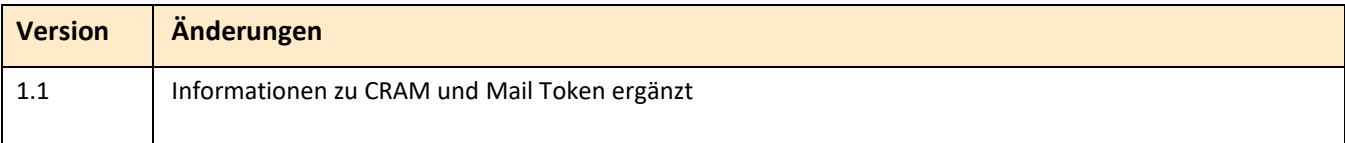